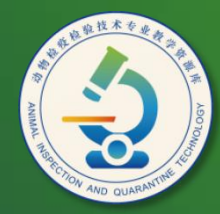

动物检疫检验技术 专业教学资源库

# 设置动画效果及幻灯片切换效果

计算机应用基础教程  $(W7+2010)$ 

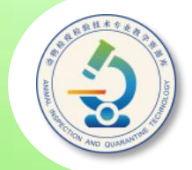

#### 通过为幻灯片或幻灯片中的对象添加动画效果,可以使演示 文稿的播放更加精彩。如为幻灯片应用系统内置动画效果,为 幻灯片中的指定对象添加自定义动画的方法,以及设置幻灯片 切换效果的方法。

默认情况下,各幻灯片之间的切换是没有任何效果的。我 们可以通过设置,为每张幻灯片添加具有动感的切换效果以丰 富其放映过程,还可以控制每张幻灯片切换的速度,以及添加 切换声音等。

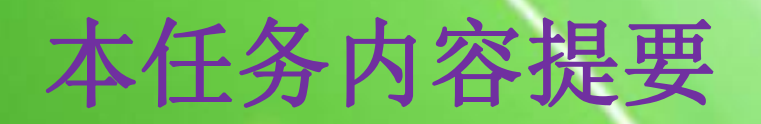

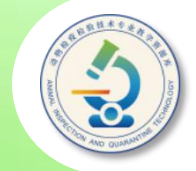

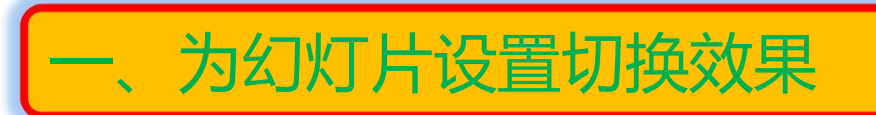

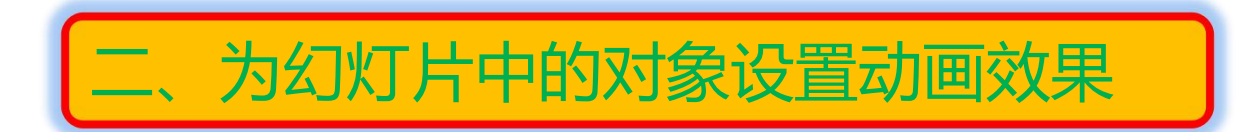

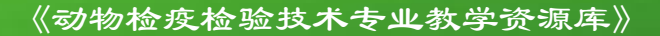

### **一、为幻灯片设置切换效果**

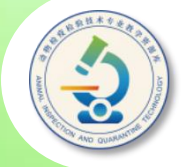

**在"幻灯片"窗格中选中要设置切换效果的幻灯片,然后单击"切换"选项卡 上"切换到此幻灯片"组中的"其他"按钮 ,在展开的列表中选择一种幻灯片切换 方式。在"计时"组中的"声音"和"持续时间"下拉列表框中可选择切换幻灯片 时的声音效果和幻灯片的切换速度,在"换片方式"设置区中可设置幻灯片的换片 方式。要想将设置的幻灯片切换效果应用于全部幻灯片,可单击"计时"组中的 "全部应用"按钮。否则,当前的设置将只应用于当前所选的幻灯片。**

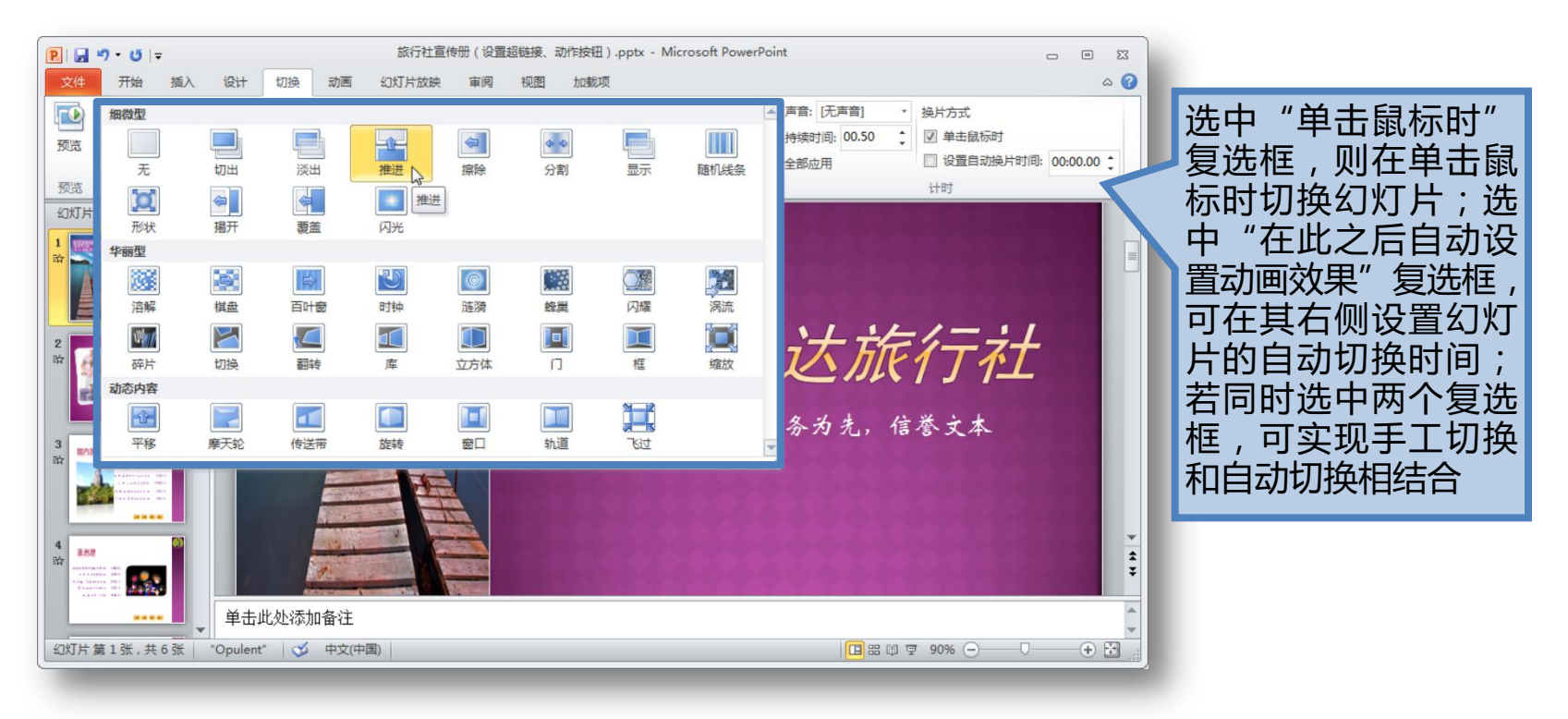

## **二、为幻灯片中的对象设置动画效果**

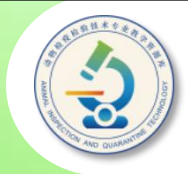

#### 选中要添加动画效果的对象,单击"动画"选项卡中的"其他"按钮**, 在展开的动画列表中选择一种动画类型,以及该动画类型下的效果。**

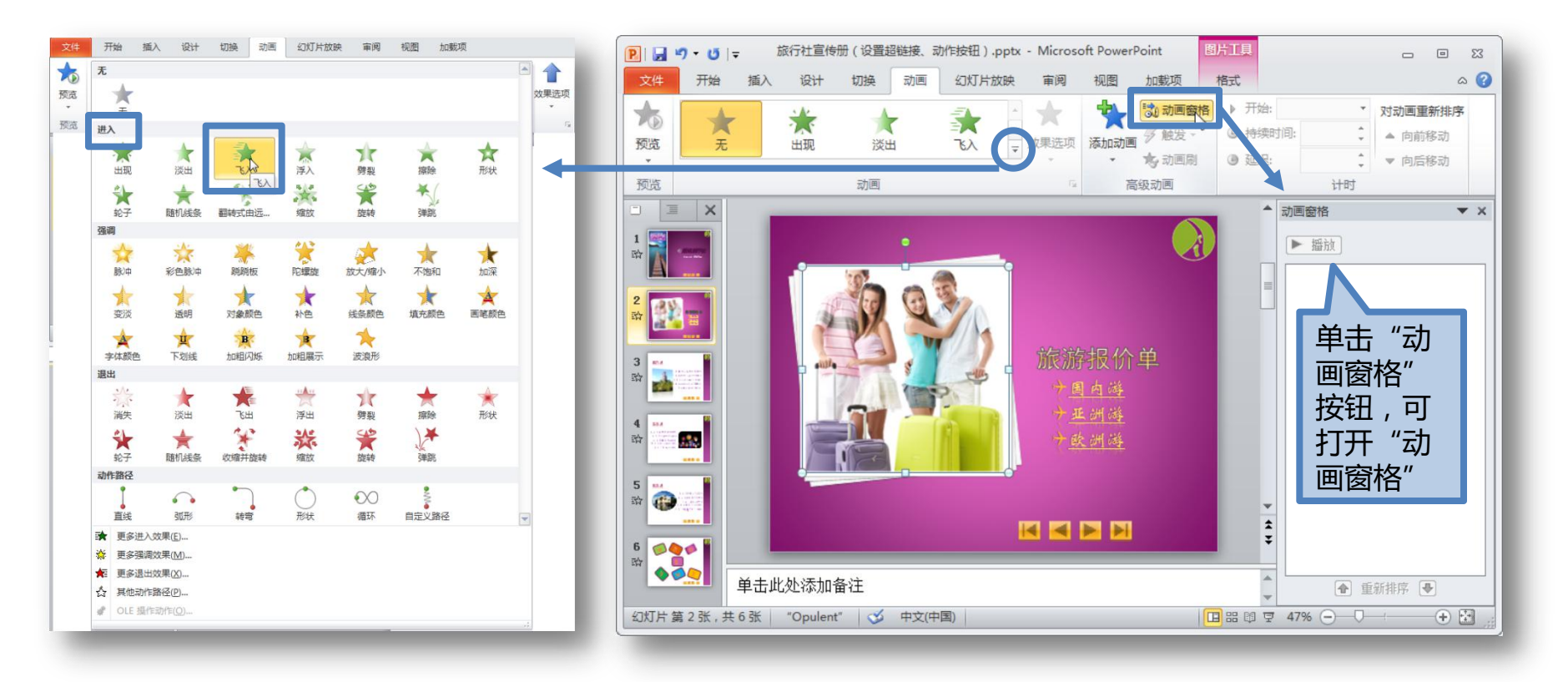

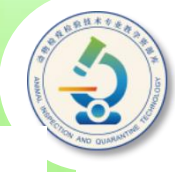

**◆单击时:在放映幻灯片时,需单击鼠标才开始播放动画。 ◆之前**:在放映幻灯片时,自动与上一动画效果同时播放。 **◆之后:在放映幻灯片时,播放完上一动画效果后自动播放该动画效果。** 

下拉列表中设置 <mark>个</mark> ■■■■ 动画的运动方向, Appleton 如选择"自左 **■** 组中设置动画的 单 **动画的播放速度。**

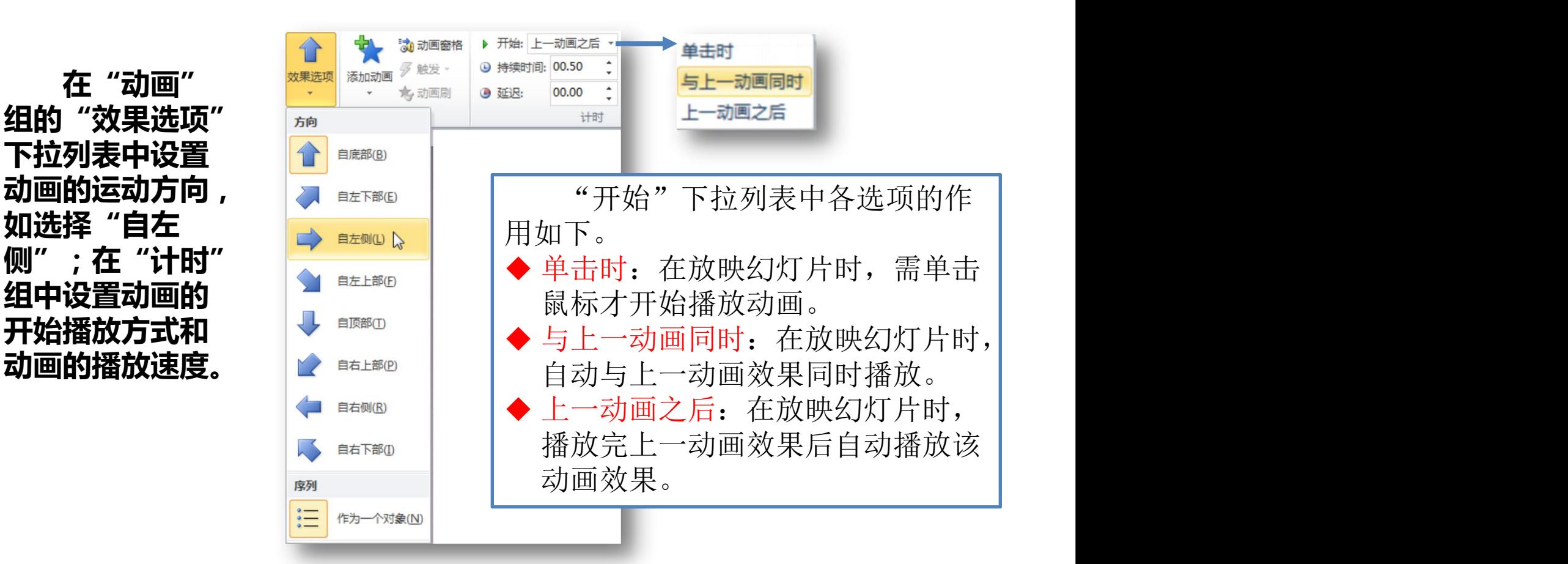

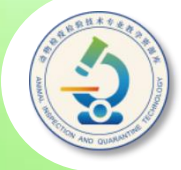

#### **在动画效果列表底部单击相应选项,可在打开的对话框中设置更多 动画效果。**

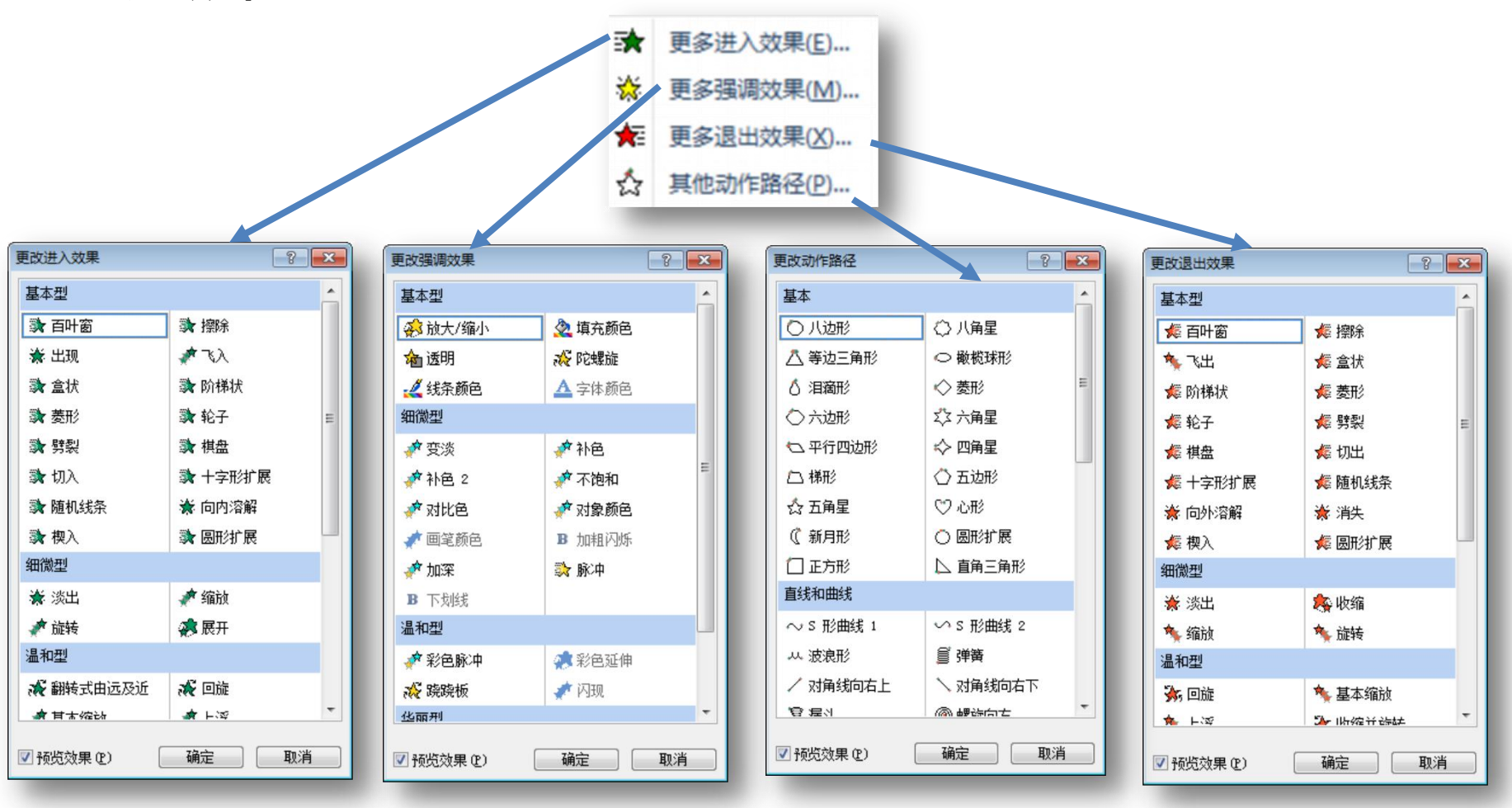

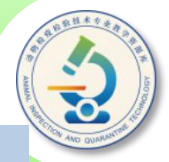

**与利用"动画"组中的动画列表添加动画效果不同的是,利用"添加 动画"列表可以为同一对象添加多个动画效果;而利用"动画"组只能为 同一对象添加一个动画效果,后添加的效果将替换前面添加的效果。**

#### **在"动画窗格"中可以查看为当前幻灯片中的对象添加的所有动画效 果,并对动画效果进行更多设置。**

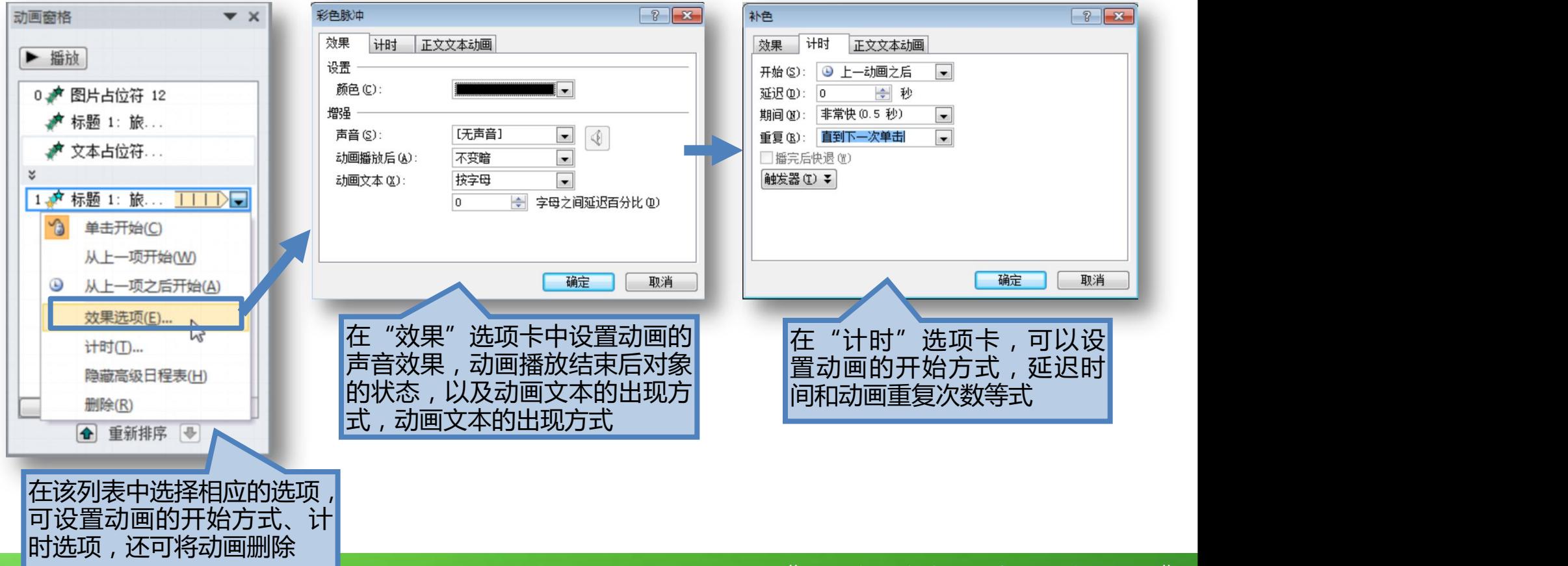

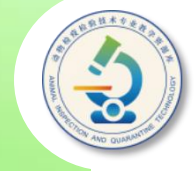

**放映幻灯片时,各动画效果将按在"自定义动画"任务窗 格的排列顺序进行播放,我们也可以通过拖动方式调整动画** 的播放顺序,或在选中动画效果后,单击"自定义动画"任 **务窗格下方的"重新排序"按钮来排列动画的播放顺序。**

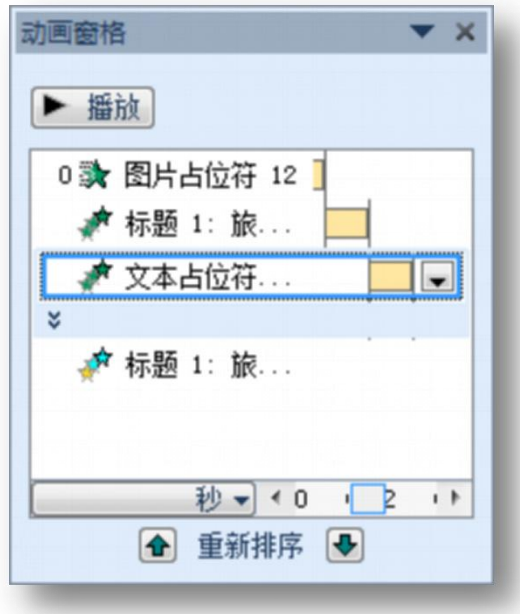

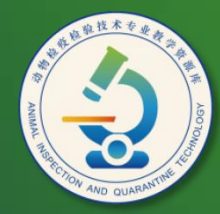

动物检疫检验技术 专业教学资源库

## Thank You!